**OFFICIAL** 

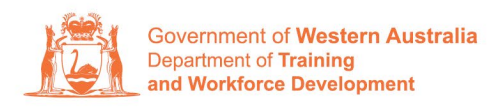

**Apprenticeship Office** 

# **How to Change a Training Contract's Qualification and/or RTO – User Guide – Employers**

## **To submit a Change of Qualification and/or RTO.**

**1.** Log in to the WAAMS portal.

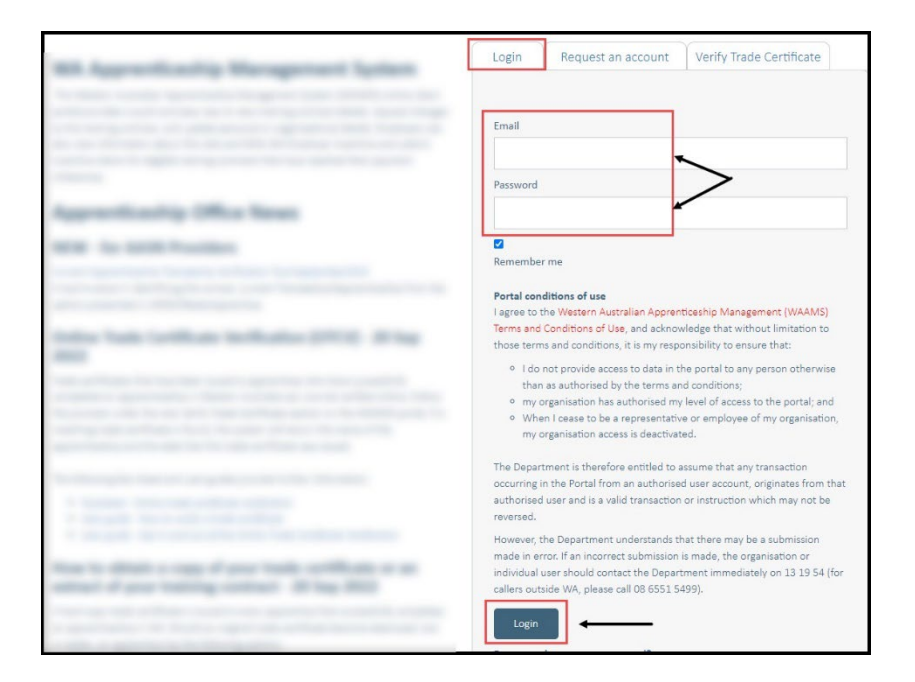

**2.** On the WAAMS home page under **My Permissions**, check that you have **Training Contract Change (TCC)** user access. This allows you to submit training contract changes.

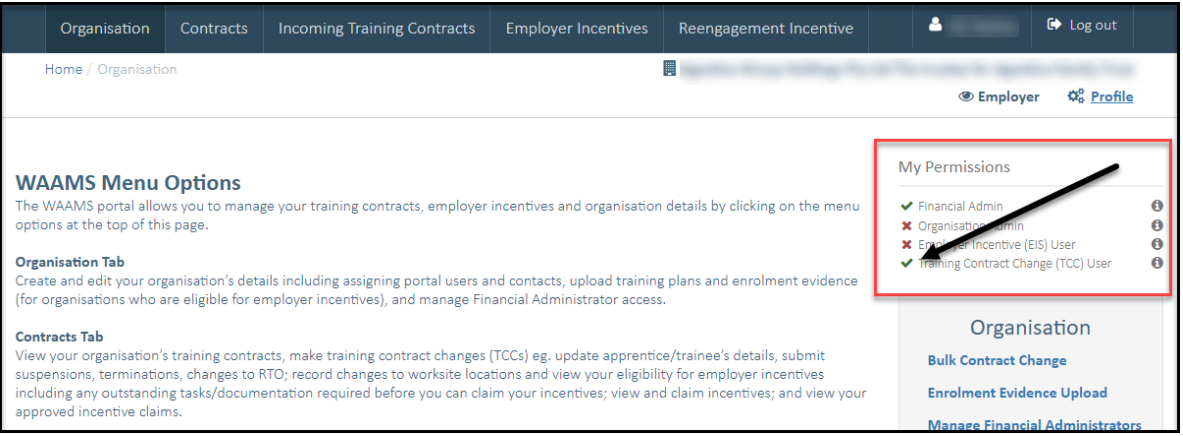

\*If there is a red cross next to this user type, rather than a green tick, you will need to update your user access. Please refer to the WAAMS user access levels - User Guide

**3.** Click on the **Contracts** tab.

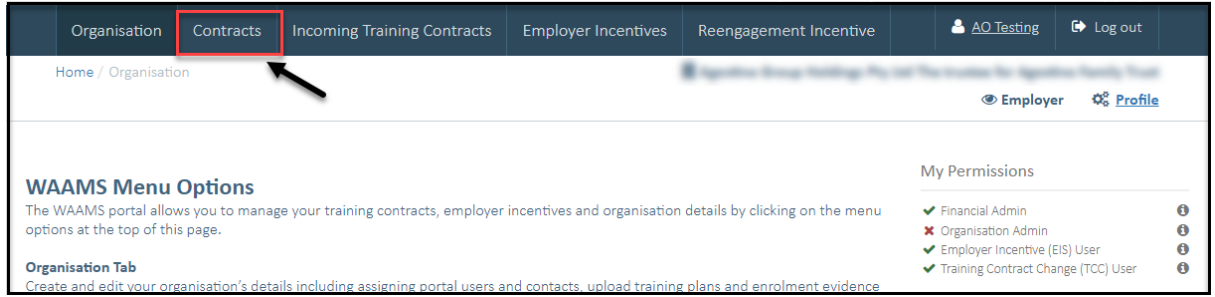

**4.** (a) Select the **Training Contract** you want to make changes to, by clicking on the **O** icon on the left-hand side of the table.

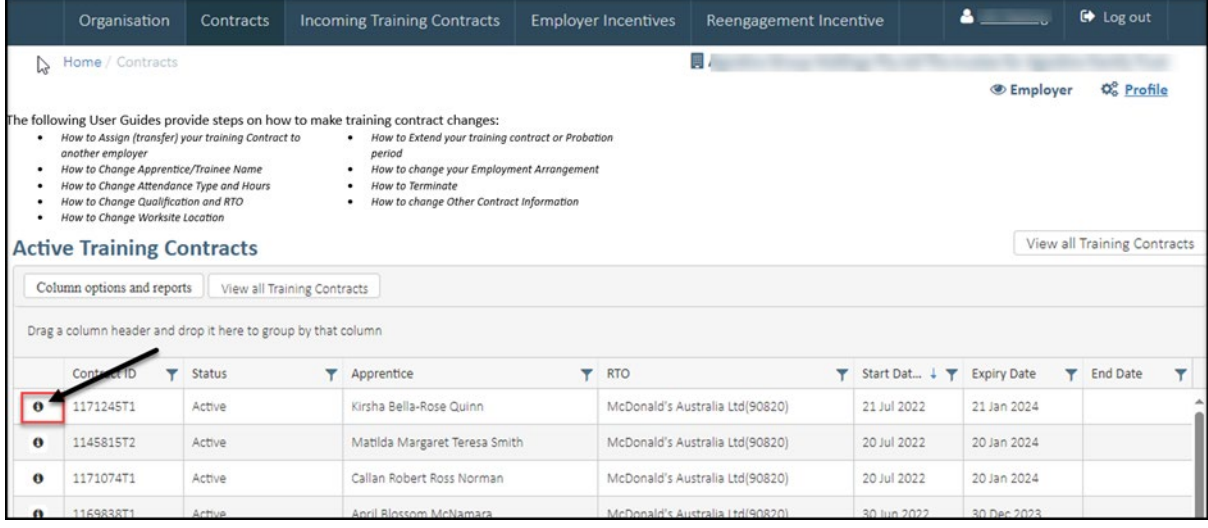

(b) You can also search for a training contract by the apprentice/trainee's name or **Training Contract ID number.**

Start by clicking on the filter icon  $\blacktriangledown$  and then type the apprentice/trainee's name or **Training Contract ID number** into the text box, and click **Filter**.

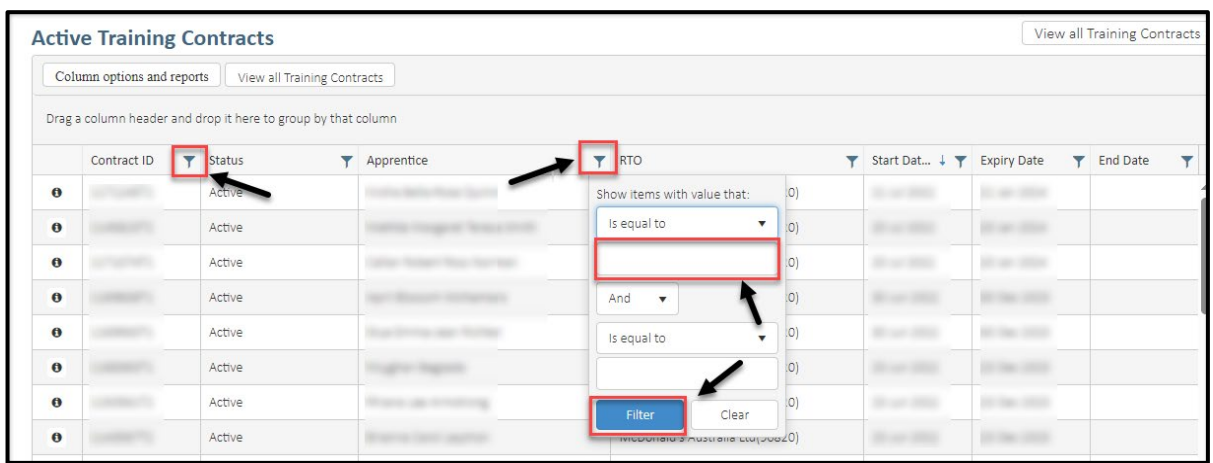

**5.** From the **Training Contract Changes** menu on the right-hand side of the screen, click on **Change of Qualification and RTO**.

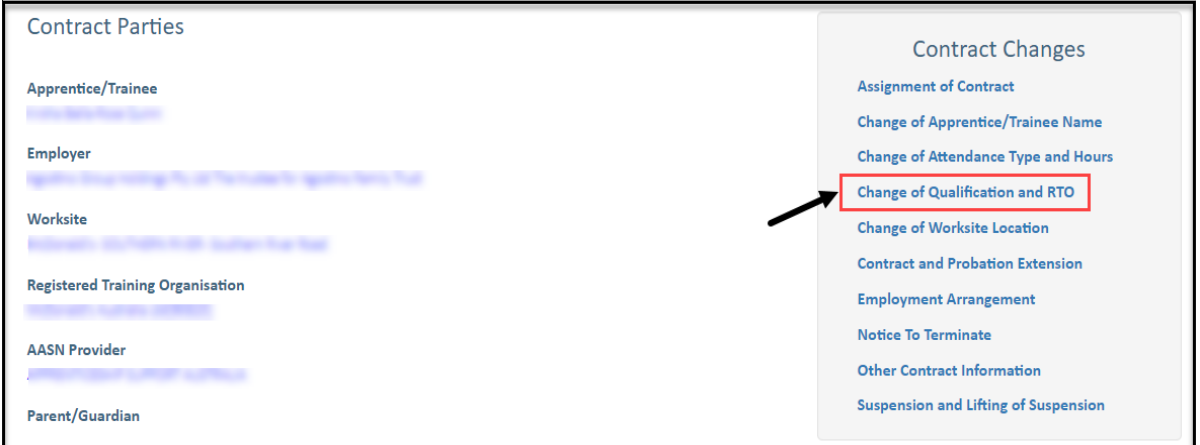

#### **6.** Click on **Begin.**

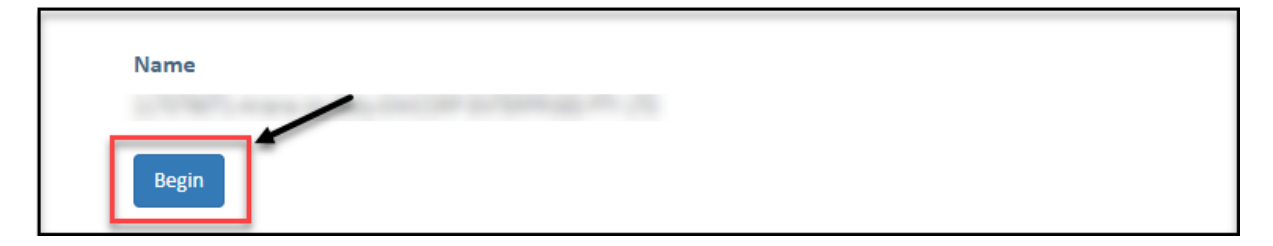

Transforming lives and communities, and enabling a thriving economy

## **A. To submit a Change of Qualification**

**7.** Click on the **Change Type** drop-down menu and select **Change of Qualification.**

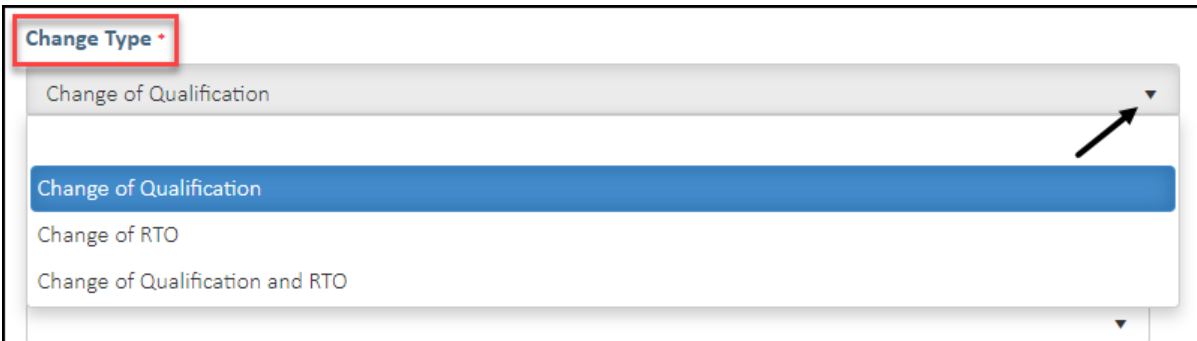

**8. (A)** Select the **New Qualification** field to display a drop-down menu of available qualifications that your current nominated RTO is scoped to deliver. **(B)** Alternatively, you can also start typing the name of the qualification and WAAMs will search for a match for you.

If the qualification you wish to vary to is not listed here, you may consider changing both qualification and RTO.

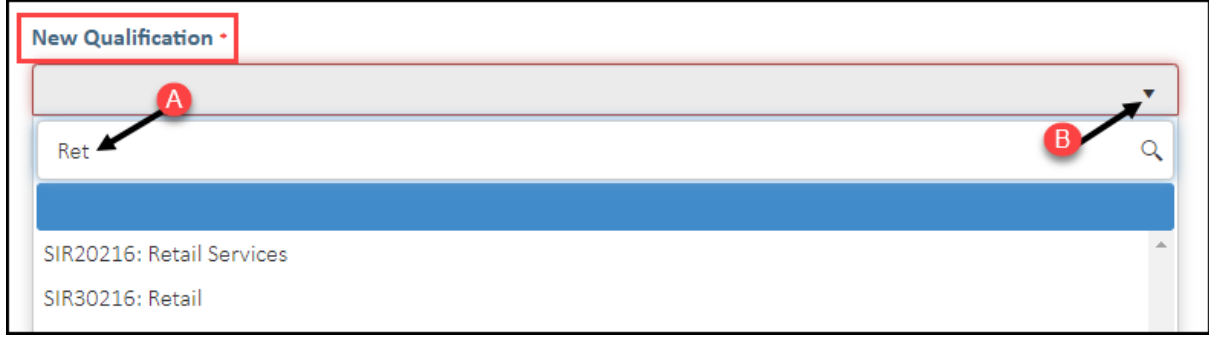

**9.** Select the apprenticeship/traineeship for this qualification from the **New Traineeship/Apprenticeship** drop-down menu (WAAMS will find a match or matches for you to choose from).

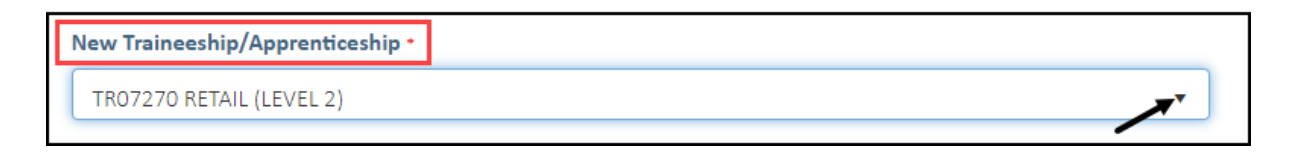

**10.** Enter the occupation/job title of the apprentice/trainee in the **Intended Occupation** field.

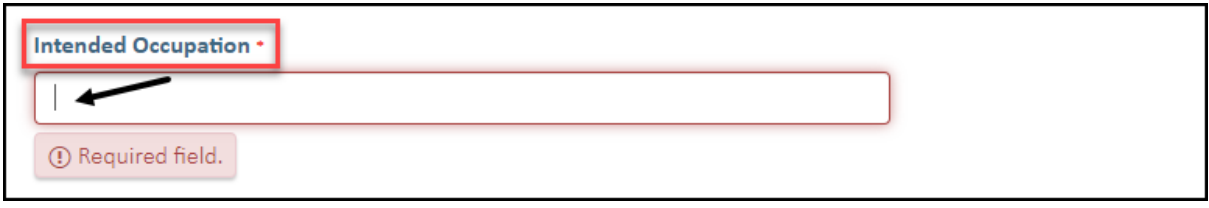

**11.** Check the box indicating **all parties agree to** the change of qualification for the training contract or probation period.

\* Please note: if the change of qualification has not been discussed with all parties to the training contract, please obtain consent before proceeding to make this change.

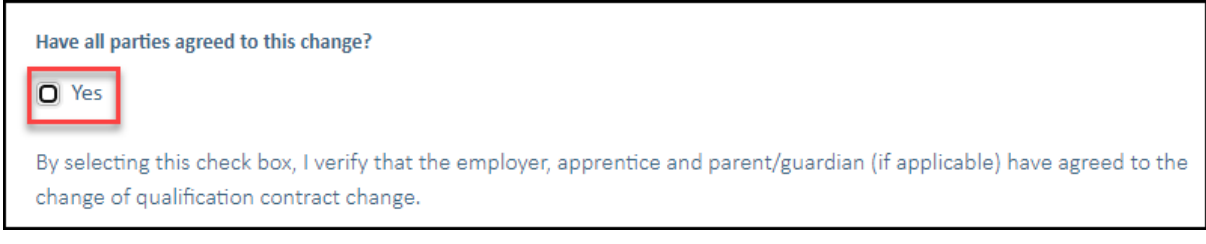

#### **12.** Click on **Submit**.

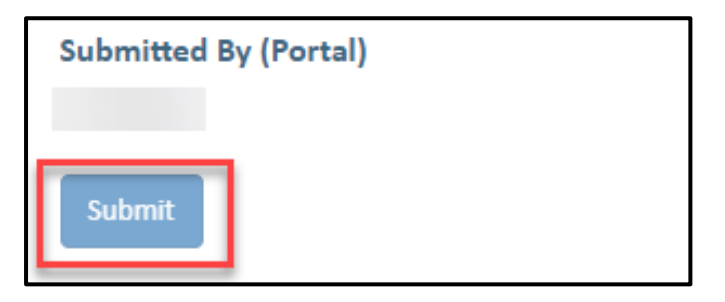

## **B. To submit a Change of RTO**

**13.** Click on the **Change Type** drop-down menu and select **Change of RTO.**

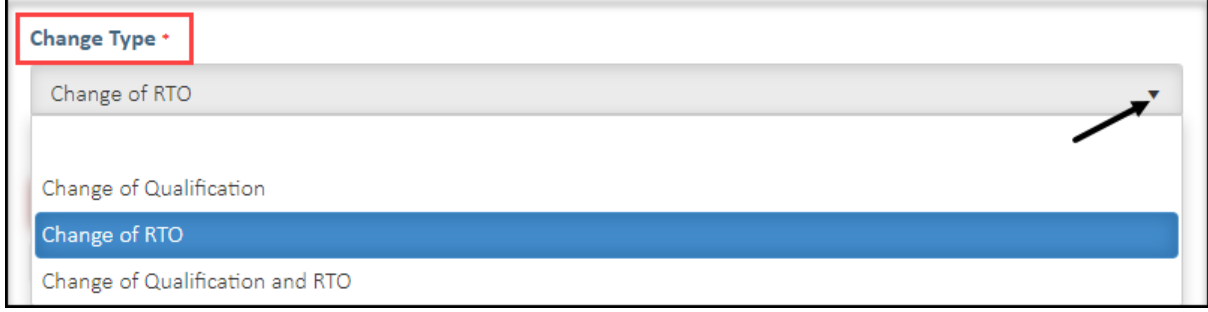

**14. (A)** From the **New RTO** drop-down menu, select the new training provider you wish to change to. **(B)** Alternatively, start typing the name of the RTO and WAAMS will search for a match for you.

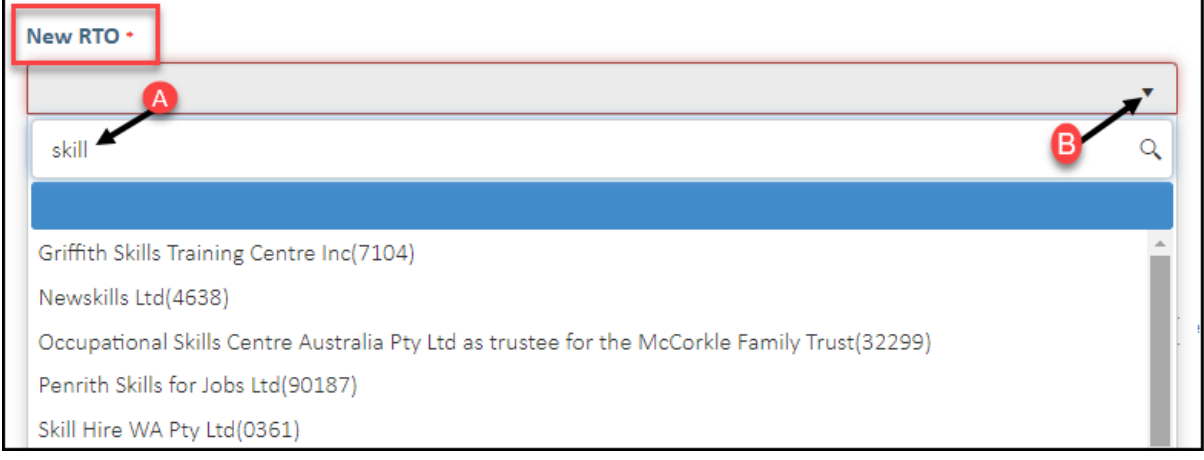

**15.** Check the box indicating **all parties agree to** the change of RTO for the training contract.

\* Please note: if the change of RTO has not been discussed with all parties to the training contract, please obtain consent before proceeding to make this change.

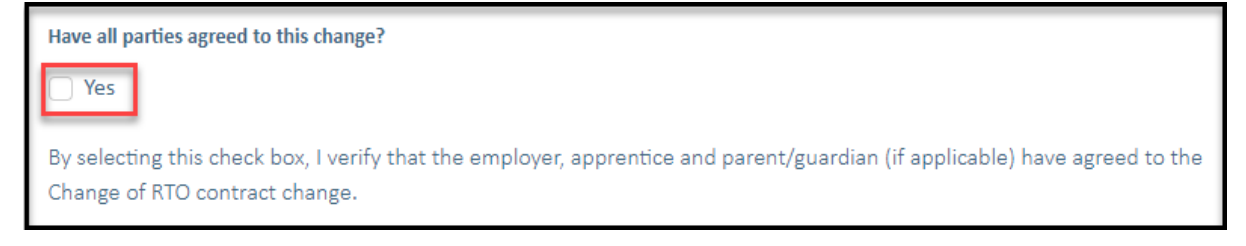

**16.** Click on **Submit**.

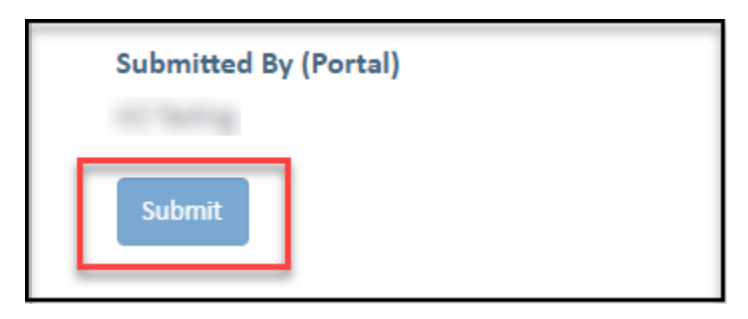

### **C. To submit a Change of Qualification and RTO**

**17.** Click on the **Change Type** drop-down menu and select **Change of Qualification and RTO.**

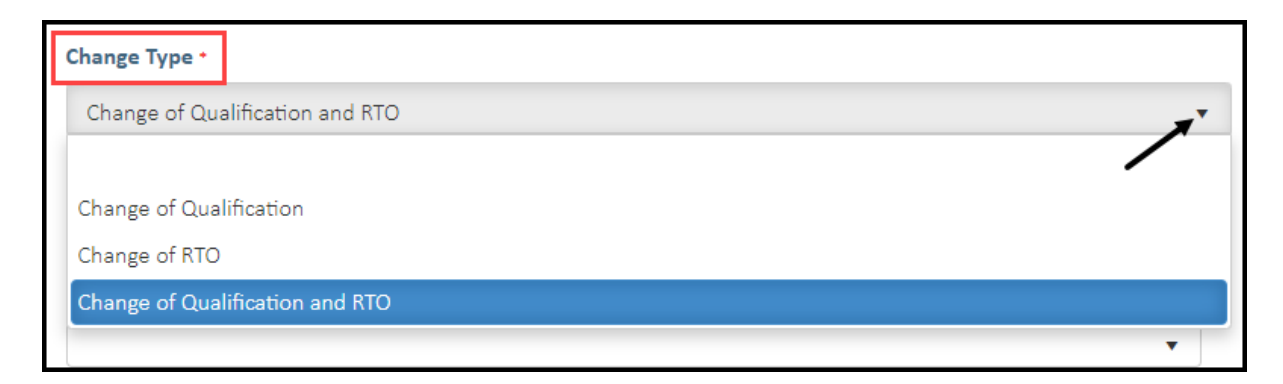

**18. (A)** From the **New RTO** drop-down menu, select the new training provider you wish to change to. **(B)** Alternatively, start typing the name of the RTO and WAAMS will search for a match for you.

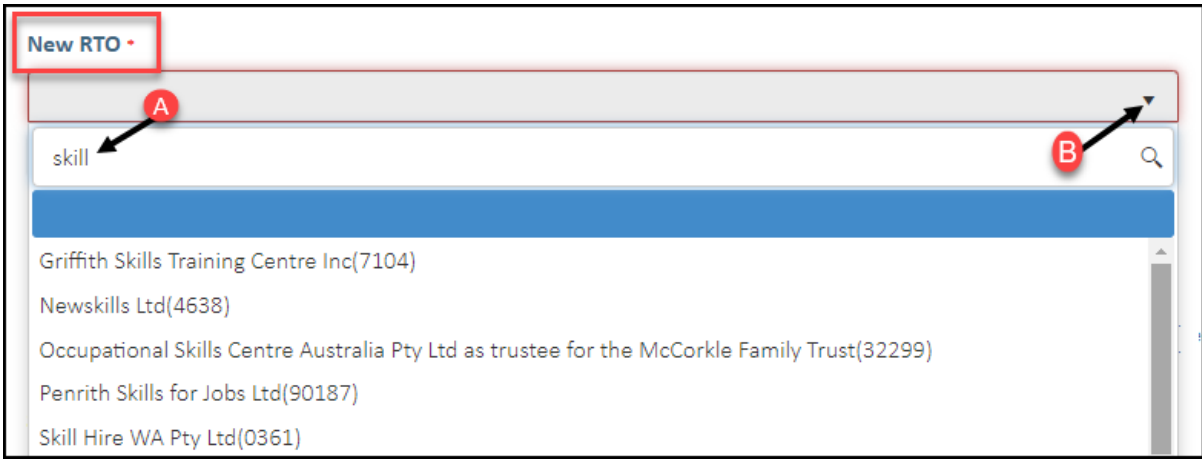

**19. (A)** Select the **New Qualification** field to display a drop-down menu of available qualifications that your current nominated RTO is scoped to deliver. **(B)** Alternatively, you can also start typing the name of the qualification and WAAMs will search for a match for you.

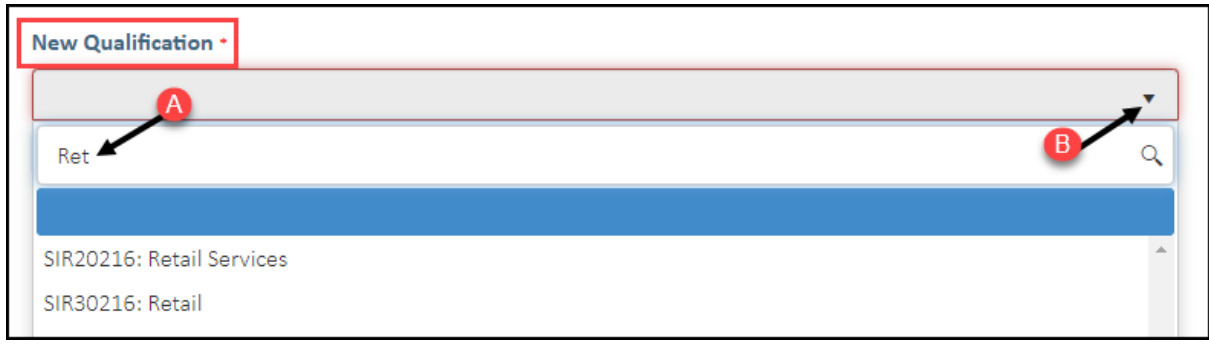

**20.** Select the apprenticeship/traineeship for this qualification from the **New Traineeship/Apprenticeship** drop-down menu (WAAMS will find a match or matches for you to choose from).

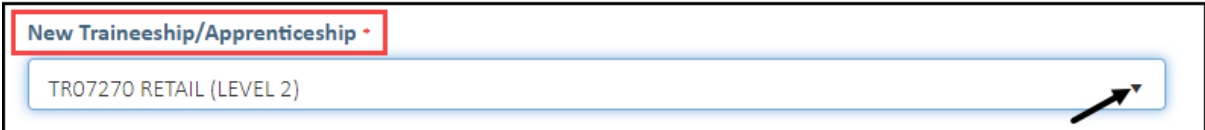

**21.** Enter the occupation/job title of the apprentice in the **Intended Occupation** field.

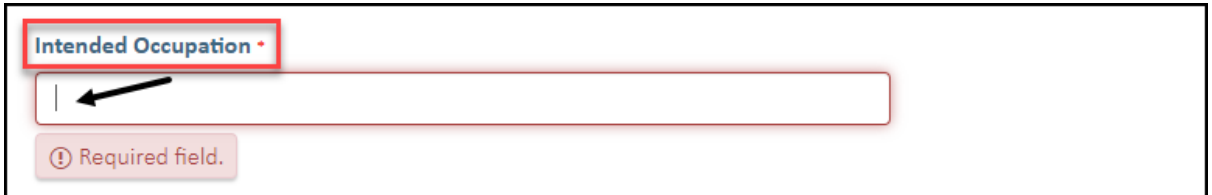

**22.**Check the box indicating **all parties agree to** the **Change of Qualification and RTO.**

\* Please note: if the change of qualification and RTO has not been discussed with all parties to the training contract, please obtain consent before proceeding to make this change.

**OFFICIAL** 

Have all parties agreed to this change? TYes By selecting this check box, I verify that the employer, apprentice and parent/guardian (if applicable) have agreed to the Change of Qualification and RTO contract change.

#### **23.** Click on **Submit**.

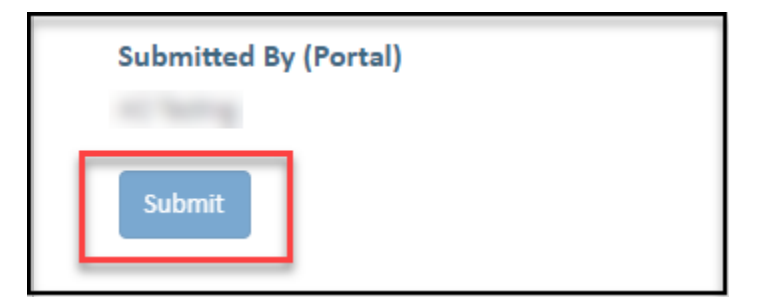

Apprenticeship Office T: 13 19 54 E: apprenticeshipoffice@dtwd.wa.gov.au W: dtwd.wa.gov.au/apprenticeshipoffice

Transforming lives and communities, and enabling a thriving economy